# markit

## IHS Markit Securities Finance Toolkit for Microsoft Excel<sup>®</sup>

Technical Guide / September 2016

**Technical Guide** 

Confidential \ Copyright © 2016 Markit Group Limited

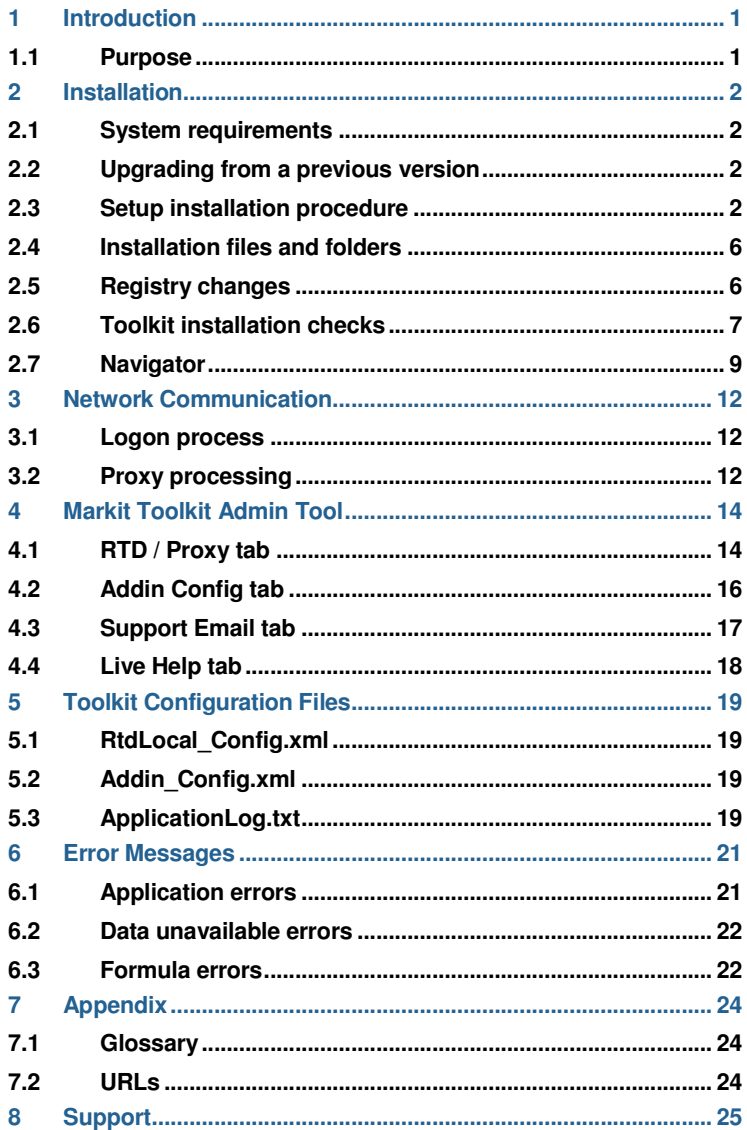

## 1 Introduction

#### **1.1 Purpose**

This document provides information for installing and troubleshooting the IHS Markit Securities Finance Toolkit for Microsoft Excel®. It covers:

- Detailed installation information
- Network communication
- Troubleshooting common issues.

## 2 Installation

#### **2.1 System requirements**

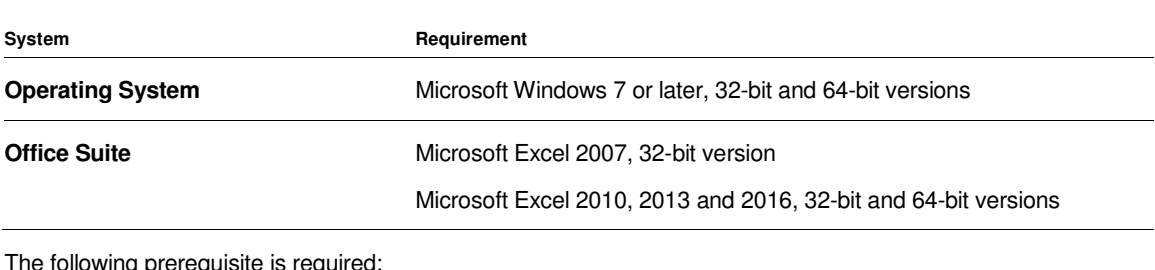

tollowing prerequisite is required

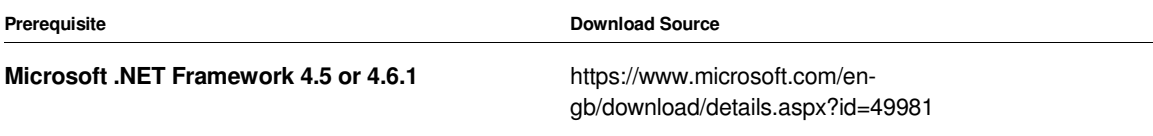

Administrative rights to the system are required to install the Toolkit. Once installed, administrative rights are not required to run the application.

#### **2.2 Upgrading from a previous version**

If you are upgrading from a previous version, uninstall the previous version first.

#### **The steps below must be performed by a user with administrator rights:**

- 1. Navigate to the "Markit Toolkit" folder in the Program Menu.
- 2. Click "Uninstall Markit Toolkit" with Admin privileges.
- 3. Click "Yes" to proceed with uninstallation.
- 4. Wait for the uninstallation to complete.

#### **2.3 Setup installation procedure**

The installation instructions are detailed below:

- 1. Ensure Excel is closed.
- 2. Go to http://www.markit.com/product/pricing-data-securities-finance and click the TOOLKIT INSTALLATION option on the left side of the page.
- 3. Download the software:
	- 3.1. Users of 32-bit Excel should click "MarkitToolkitSetup.zip"
- 3.2. Users of 64-bit Excel should click the "MarkitToolkitSetup64.zip".
- 4. The MarkitToolkitSetup folder consists of two files as shown below:

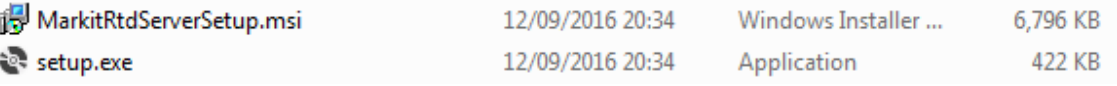

Either file can be used to install the toolkit.

**Installation must be performed by a user with administrator rights.**

5. Click on the "Next" button in the Markit Toolkit installation dialog,

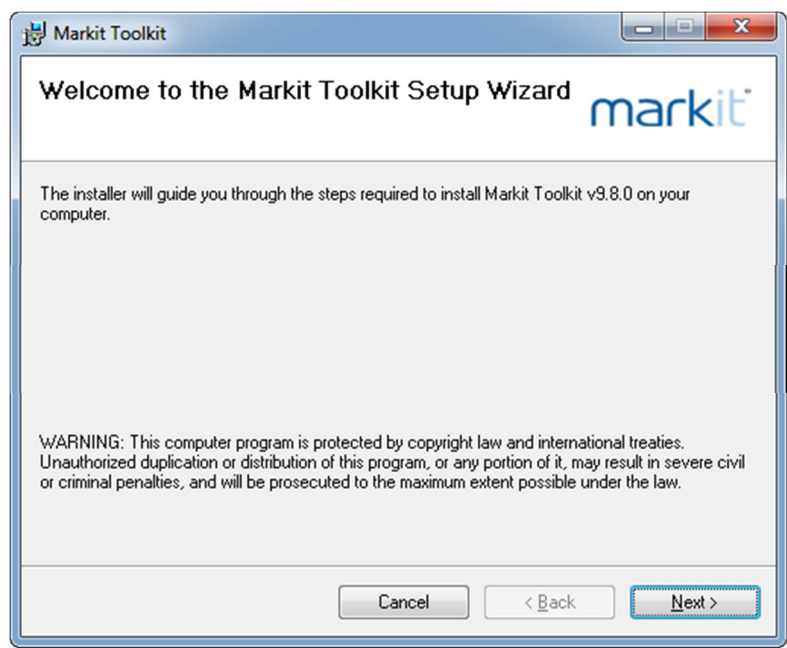

6. Check the "Everyone" option if Toolkit needs to be accessed by everyone who logs in the machine otherwise select the "Just me" option for the currently logged in user. Click Next to continue.

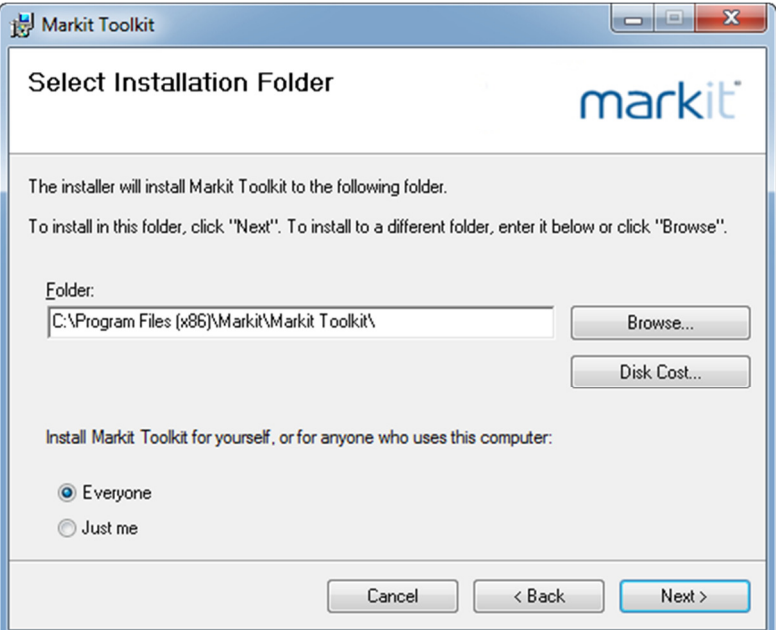

7. A Confirm Installation dialog will appear. Click on the "Next" button to install the Toolkit.

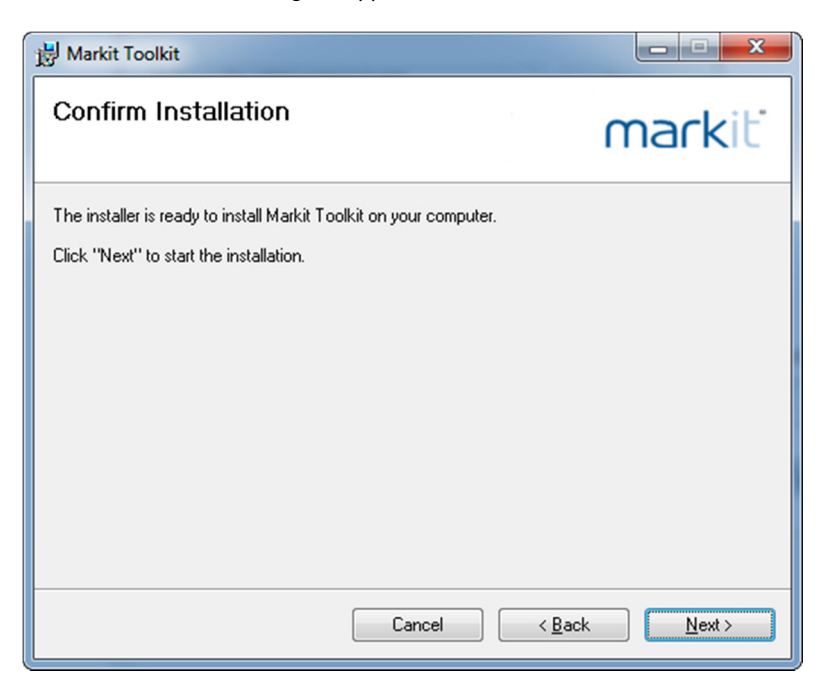

8. A window will appear showing the installation progress as shown below.

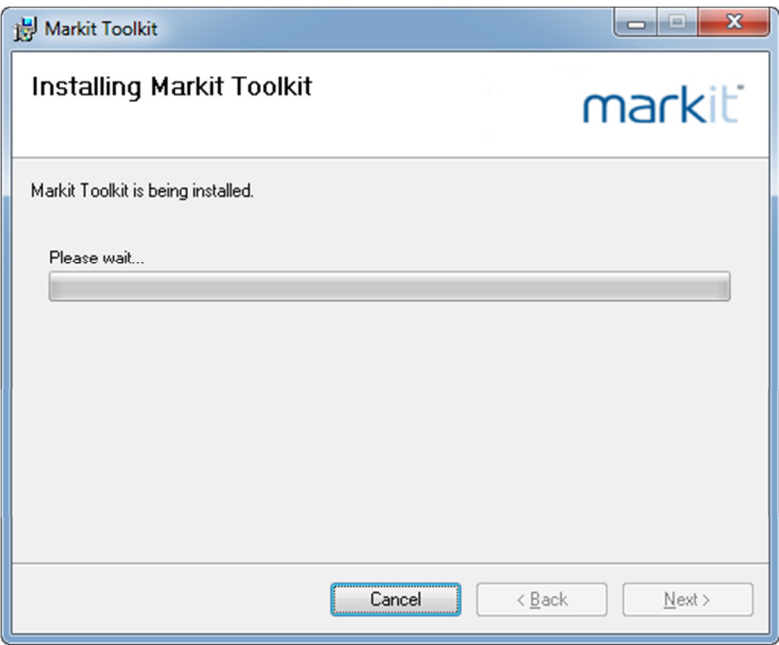

You may see a User Account Control dialog as shown below. Click "Yes" to continue the installation.

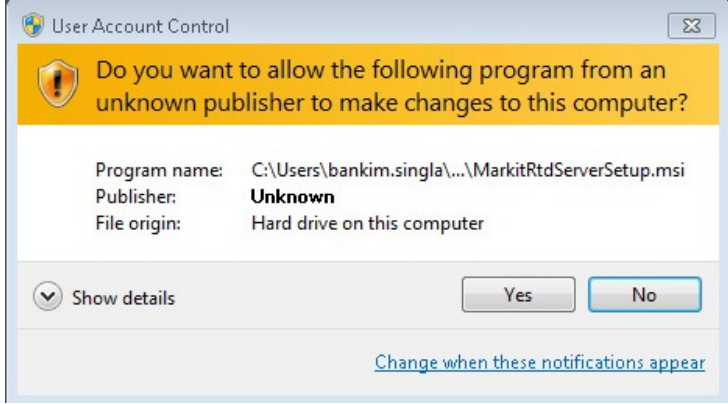

9. When the installation has completed, the window below will appear. Click "Close" to complete the installation.

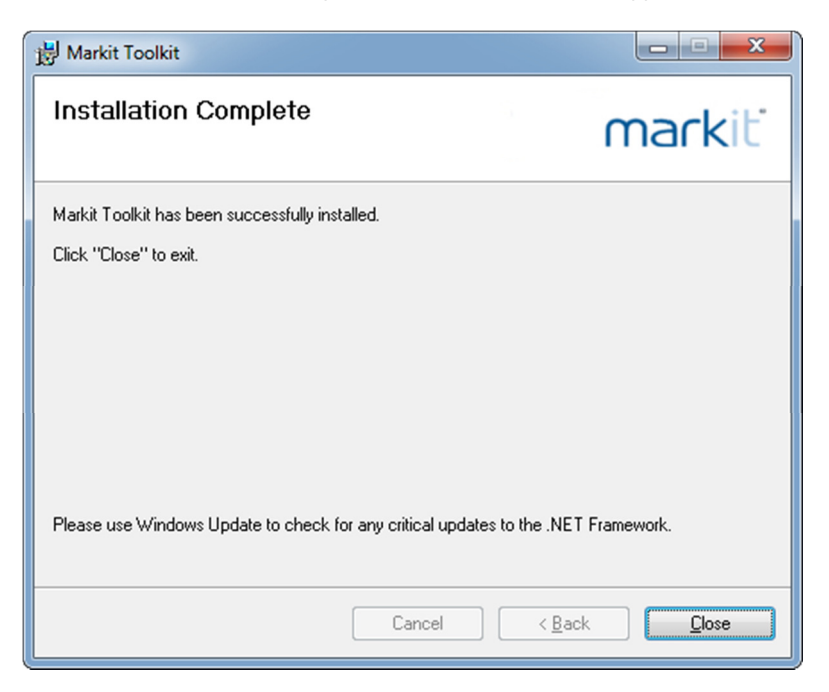

#### **2.4 Installation files and folders**

During installation, the following will be created on the user's machine:

- Installation folder
- Markit Toolkit folder
- Add-in Express folder.

Refer to the **Appendix** for details of the location and contents of these folders and files.

#### **2.5 Registry changes**

The following additions will be made to the destination machine's registry at installation time:

— HKEY\_CURRENT\_USER\Software\Markit\API\Password

— HKEY\_CURRENT\_USER\Software\Markit\API\UserName

Entries in the Password registry key are encrypted.

#### **2.6 Toolkit installation checks**

You should test your installation by downloading the Toolkit installation check spreadsheet on the installation page. When opened, you will be prompted to login with your IHS Markit Securities Finance credentials.

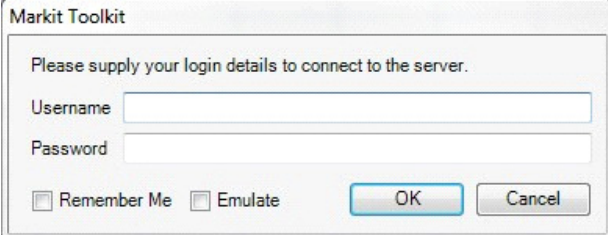

A connection to the server is made if a valid username and password is entered. If the "Remember Me" box is ticked, these credentials will be saved to the IHS Markit Securities Finance registry keys detailed in section 2.5, Registry changes. Once logged in, data should update on the sheet. If it does not, or if you get an error message, perform the checks in the sections below.

**Note**: Remember Me is set automatically for users of Excel 2016 and the checkbox is not displayed. If you wish to log out of the toolkit, click Log out... at the bottom of the Markit Toolkit Navigator pane.

#### 2.6.1 Installation check 1: Navigator

Ensure the Navigator displays correctly (see section 2.7 for details of the Navigator). If it does not, refer to 2.6.2, Installation check 2: COM Add-in, below.

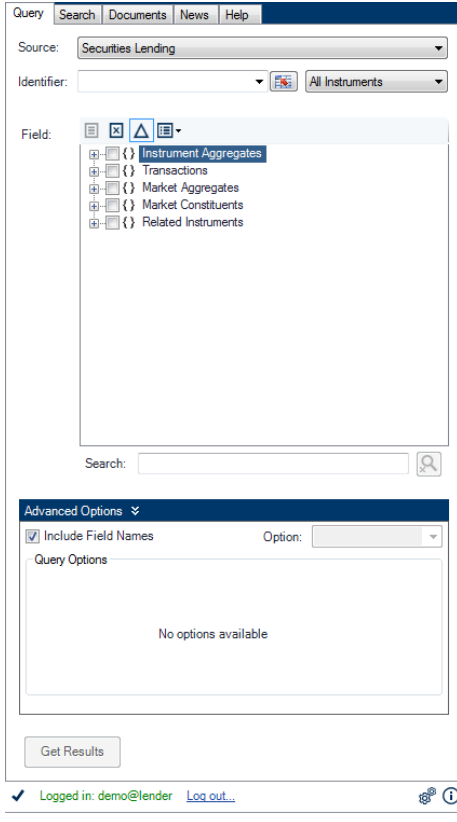

#### 2.6.2 Installation check 2: COM Add-in

Ensure MarkitComAddin is showing under Active Applications, as displayed in the image below.

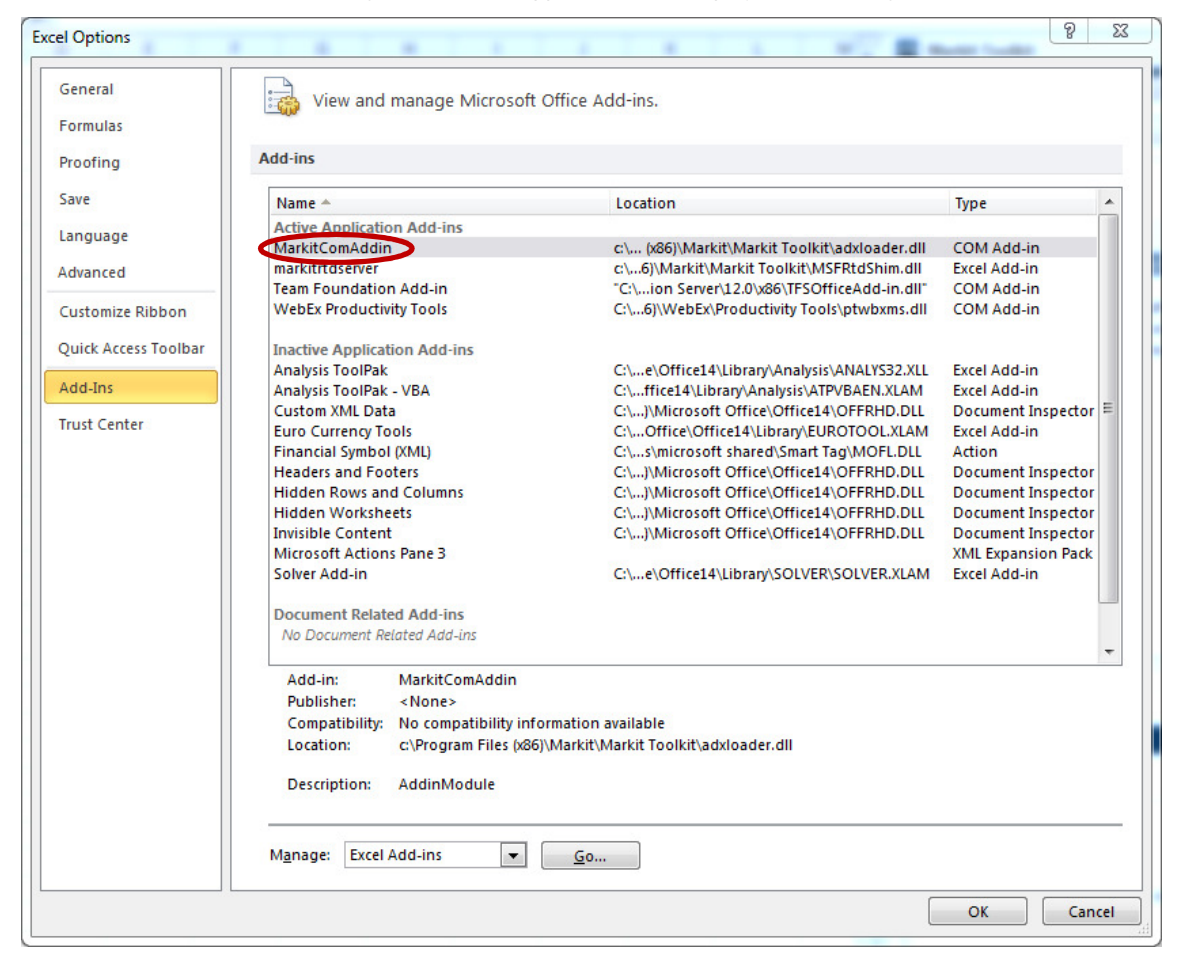

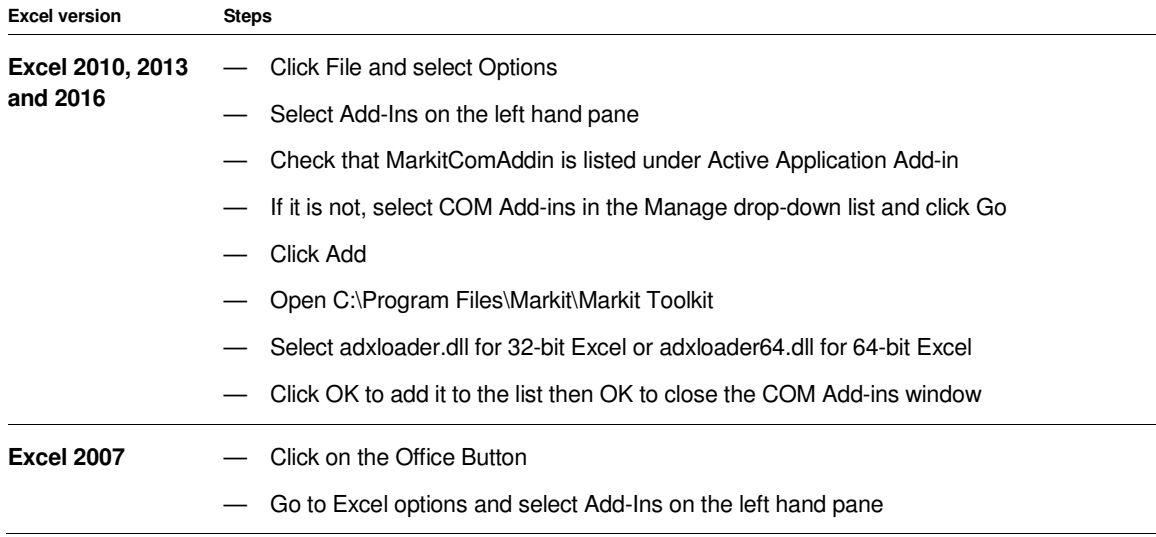

- Check that MarkitComAddin is listed under Active Application Add-ins
- If it is not, select COM Add-ins in the Manage drop-down list and click Go
- Click Add
- Open C:\Program Files\Markit\Markit Toolkit
- Select adxloader.dll
- Click OK to add it to the list then OK to close the COM Add-ins window

#### 2.6.3 Installation Check 3: Proxy Server

Ensure your proxy details are entered correctly if required (refer to section 4.1, RTD / Proxy tab). You may need to speak to your network administrator to get these settings.

#### 2.6.4 Installation Check 4: Mail Server

Ensure your mail server details are entered correctly (refer to section 4.2, Addin Config tab). You may need to speak to your network administrator to get these settings.

#### **2.7 Navigator**

The Navigator is a GUI for the IHS Markit Securities Finance Toolkit. A Markit icon or menu item will be added to the Excel menu when the Toolkit is installed. Click on this to either show or hide the Navigator. Click the two chevrons at the top of the Navigator to minimise or maximise the panel.

The Navigator allows you to construct Toolkit formulae easily via the Query tab. It also includes a Search tab to help you find instrument details, a Documents tab with template and data dictionary files, a News tab which displays current articles from IHS Markit Securities Finance and a Help tab that allows you to access real-time online support.

Please refer to the Toolkit Navigator User Guide for more detailed information on the Navigator. This is available under Help and Guides in the Documents tab.

#### **IHS Markit Securities Finance Toolkit Technical Guide**

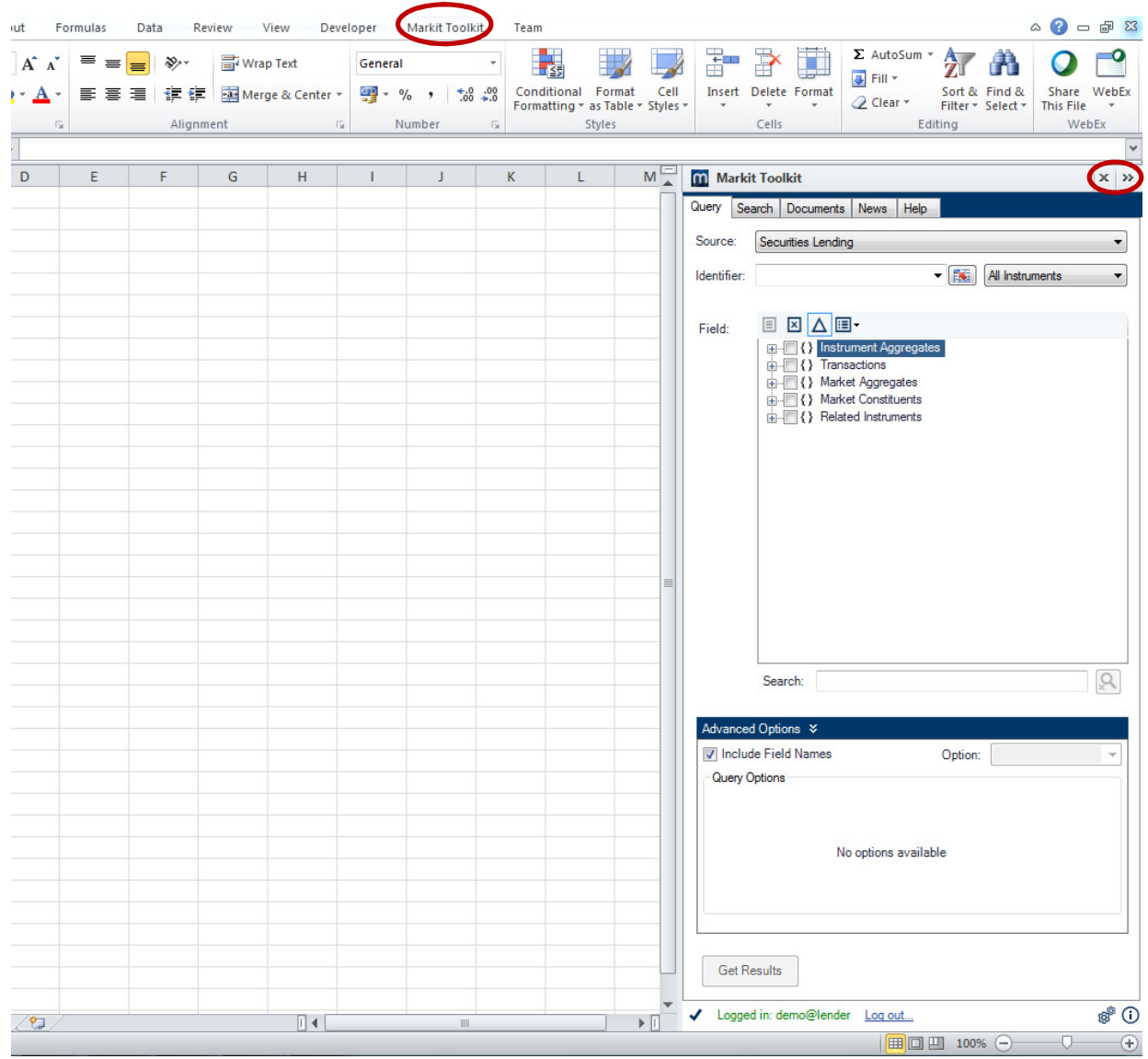

#### 2.7.1 Detailed Status Information Button

The Detailed Status Information button at the bottom of the Navigator displays a popup containing support information for the user who is currently logged in to the application.

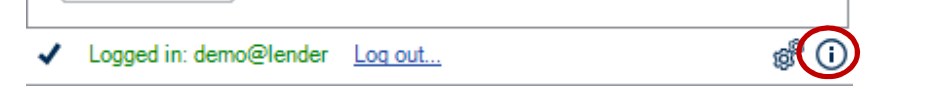

#### **IHS Markit Securities Finance Toolkit Technical Guide**

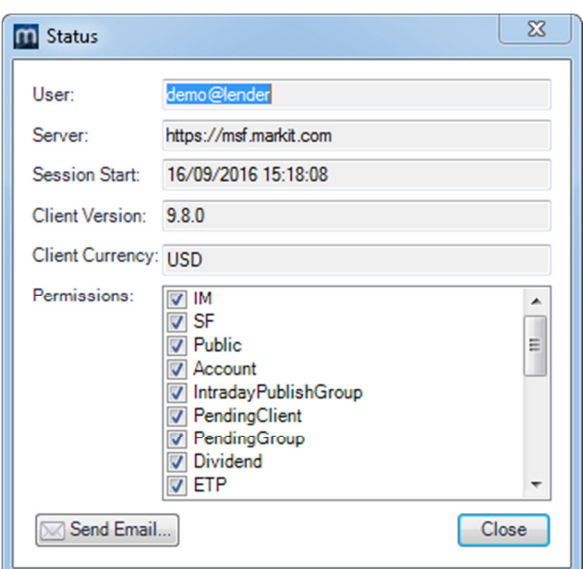

The following information is available:

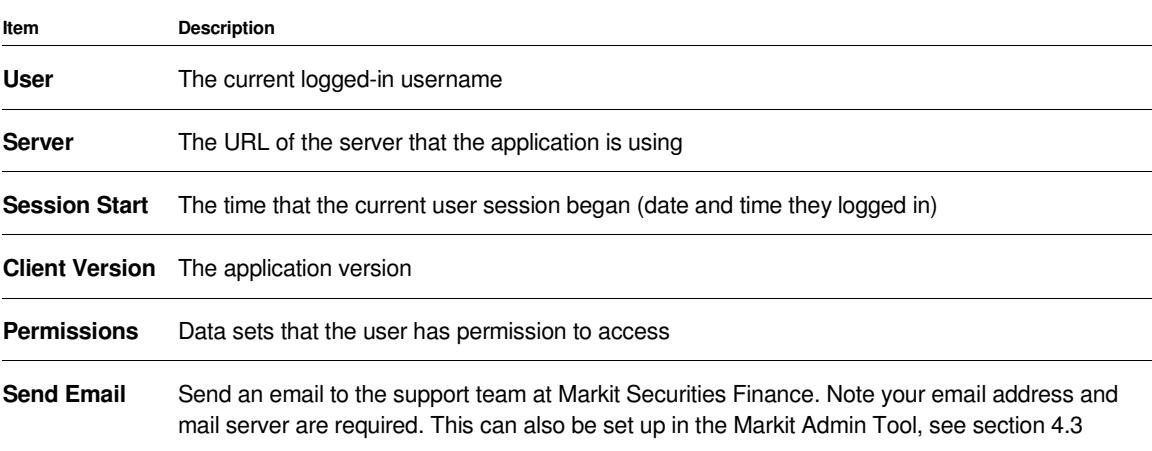

### 3 Network Communication

The IHS Markit Securities Finance Toolkit uses Microsoft RTD (Real Time Data) technology in Excel to download data from the IHS Markit Securities Finance Toolkit server.

Excel generates requests for IHS Markit Securities Finance data and passes it to the local RTD server, which compiles the request and passes it to the IHS Markit Securities Finance Toolkit Server. A connection attempt is made to https:/msf.markit.com across the network. If successful, a TLS (v1) connection is made for the transmission of data. This will stay active until the spreadsheet containing the call is closed. If the spreadsheet is left open, a call to the server is made periodically to check the connection to the server.

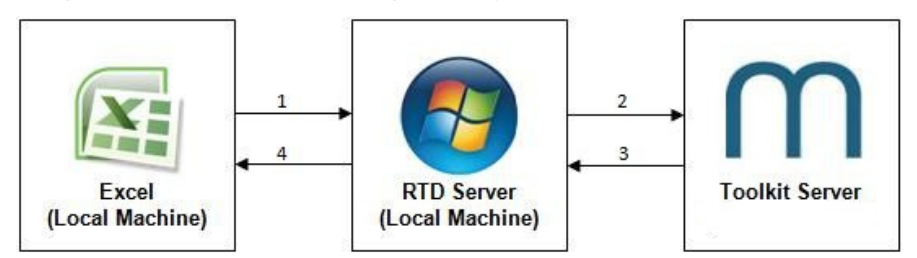

#### **3.1 Logon process**

When clicking the Log In button on the Navigator, the Toolkit client will attempt connection to the Toolkit server. If this succeeds, a prompt for the IHS Markit Securities Finance Toolkit Login details will appear (refer to section 2.6, Toolkit installation checks).

If this fails, it is likely that a proxy server is blocking access (refer to section 3.2, Proxy processing).

#### **3.2 Proxy processing**

The IHS Markit Securities Finance Toolkit provides the below support for Proxy servers. These options are configured via the IHS Markit Toolkit Admin Tool.

If the default credentials are not accepted by the proxy server, a pop-up window will appear requesting proxy credentials. You can specify one of the manual override options detailed below to bypass this prompt.

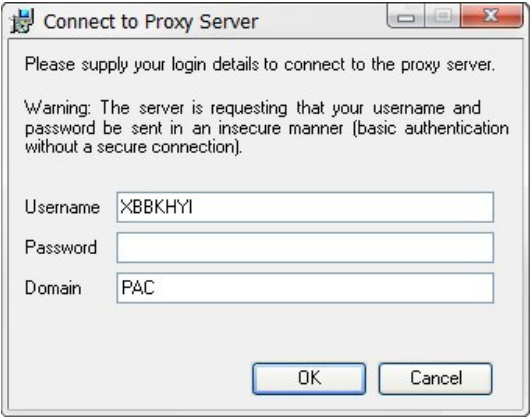

See section 4.1, RTD / Proxy tab for setup details in the IHS Markit Toolkit Admin Tool.

#### 3.2.1 Default: Use LAN settings

The toolkit will use your default Local Area Network (LAN) settings to connect to the Toolkit server.

#### 3.2.2 Manual override 1: No proxy

You can force no proxy / direct connection to the Toolkit server.

#### 3.2.3 Manual override 2: Proxy config

You can manually specify a proxy server in the format *ServerName:Port* or *IPAddress:Port.*

#### 3.2.4 Manual override 3: Proxy PAC

You can manually specify a proxy PAC in the format *http://ServerName/pacfile*

**Note**: If none of the above attempts work, or there are unrecoverable errors, the logon will fail.

## 4 Markit Toolkit Admin Tool

#### **4.1 RTD / Proxy tab**

A standalone tool, MarkitAdminTool.exe (located in the Installation folder and accessible from Start -> All Programs -> Markit Toolkit -> Markit Toolkit Admin), is provided to allow users to modify Toolkit behaviour. Settings changed on the RTD / Proxy tab will update the file "rtdlocal\_config.xml" stored in the Installation folder.

**Note**: You must have Administrator rights to save settings using MarkitAdminTool.exe.

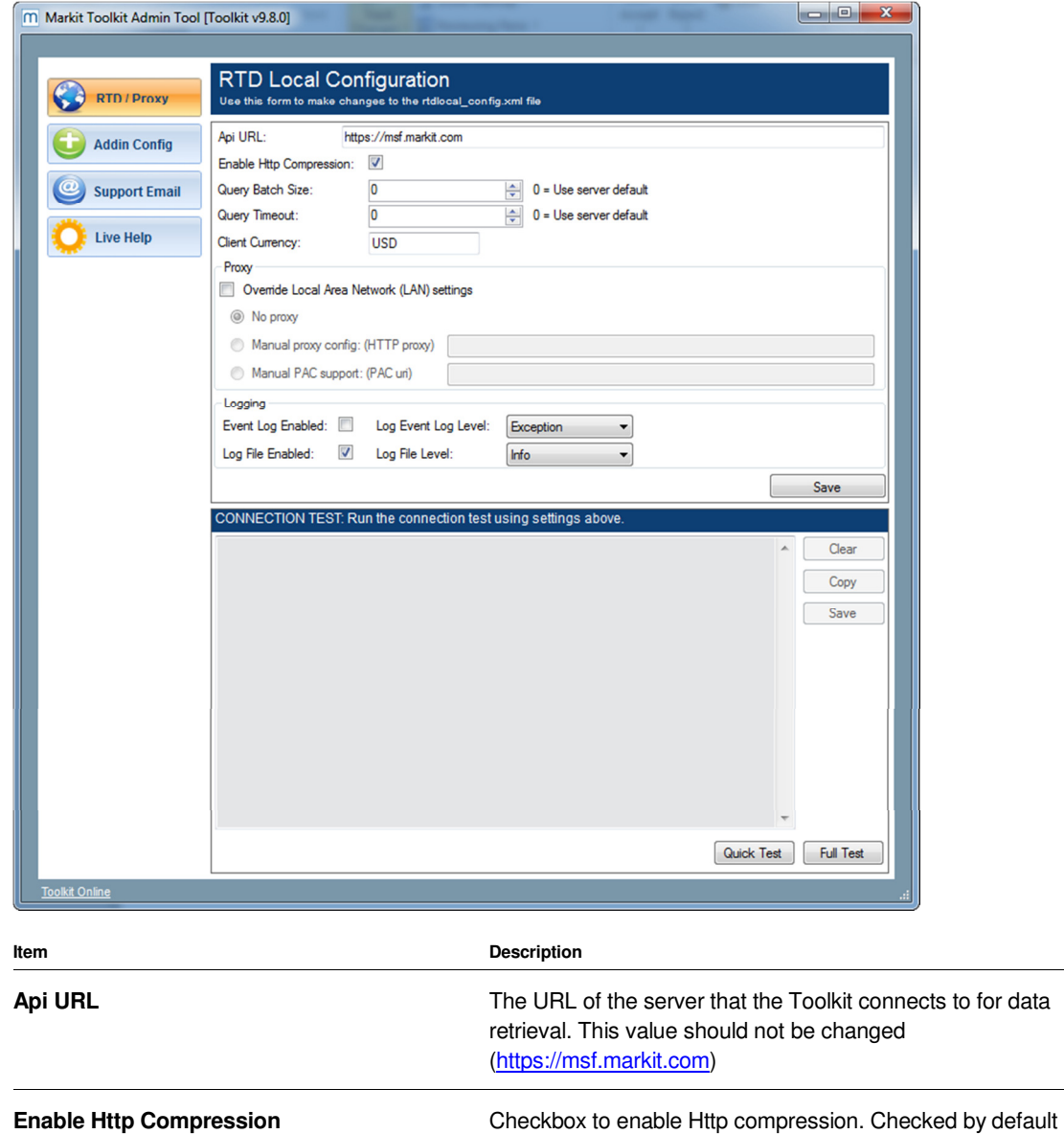

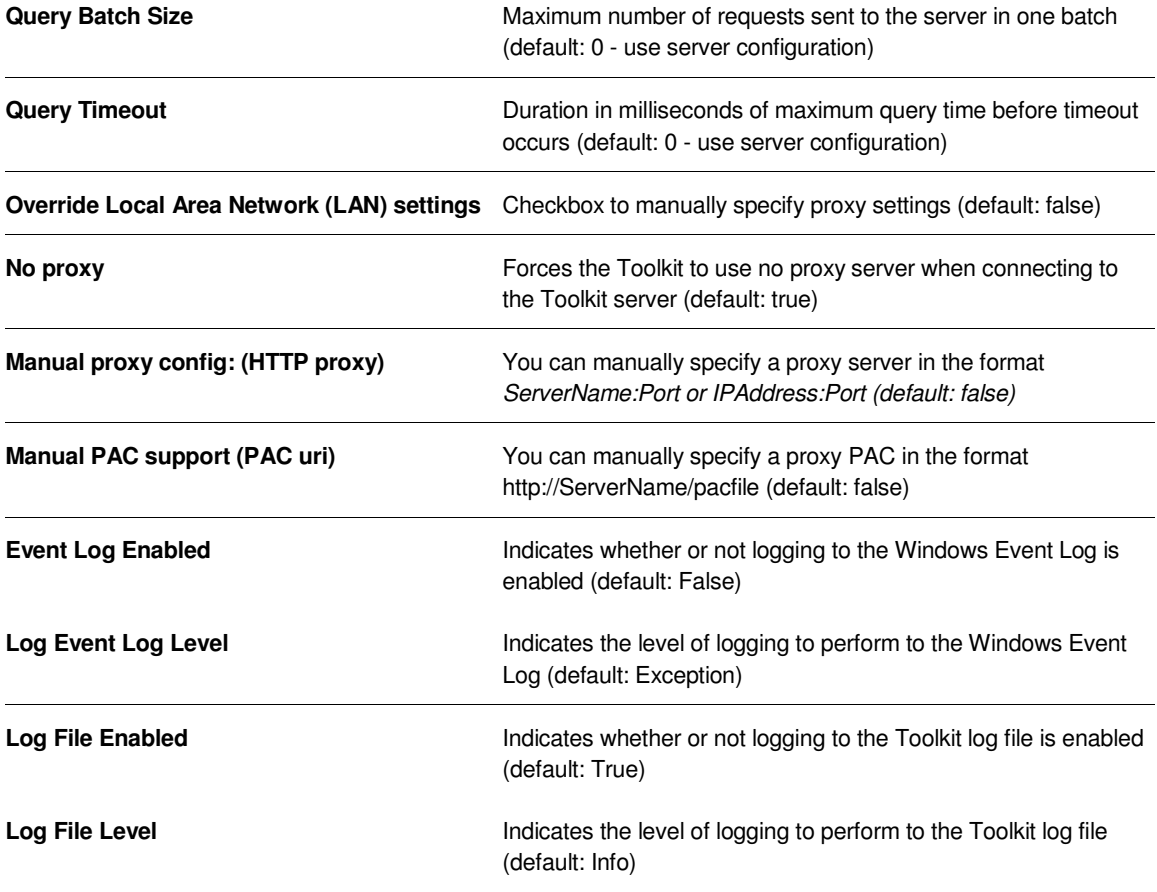

**Note**: If using a proxy it must support compression with the **Enable Http Compression** property set to true, otherwise the Toolkit will revert to uncompressed communications.

#### 4.1.1 Proxy test

A Connection Test is included in the Markit Toolkit Admin Tool which allows for the testing of different proxy configurations used by the Toolkit and Navigator. To test your connection to the Toolkit server via your proxy server, type in your proxy details then click a test option. Once the test is completed, a summary will be displayed. This will highlight any problems that may have occurred in connecting via the specified proxy.

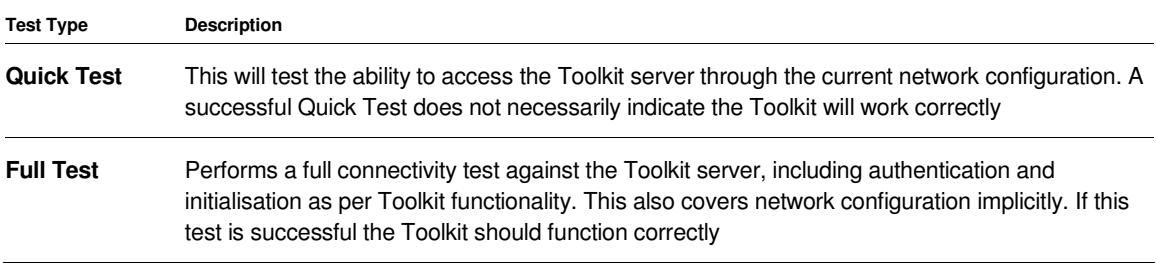

#### **4.2 Addin Config tab**

Settings changed on the Addin Config tab will update the file "addin\_config.xml" stored in the Installation folder. This in turn will change the settings on the Navigator.

**Note**: You must have Administrator rights to save settings using MarkitAdminTool.exe.

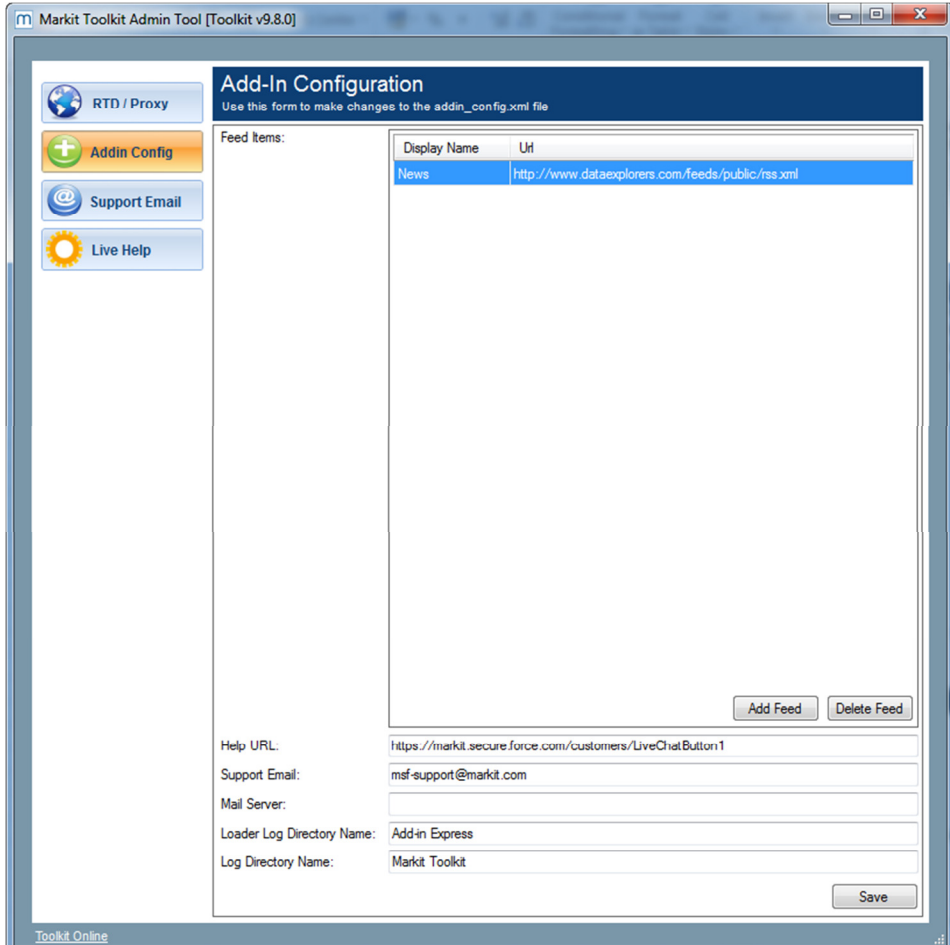

For URLs please refer to Appendix.

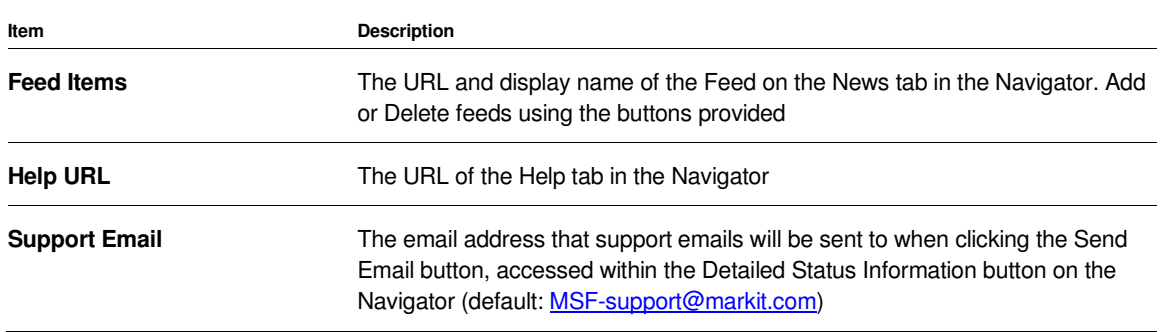

**IHS Markit Securities Finance Toolkit Technical Guide**

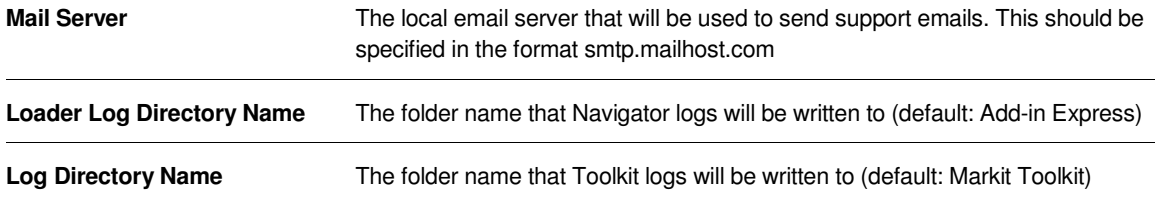

#### **4.3 Support Email tab**

This tab can be used to send an email to IHS Markit Securities Finance Support. You can also access this feature from the Navigator (refer to section 2.7.1).

You need to complete the From and Mail Server fields to be able to send an email. Type in any additional notes or messages in the Details box.

Selecting "Send log files" will automatically attach Toolkit logs which are useful for troubleshooting. You can also add additional attachments by clicking the paperclip button.

Clicking Send will submit the email to the Support Team at Markit Securities Finance.

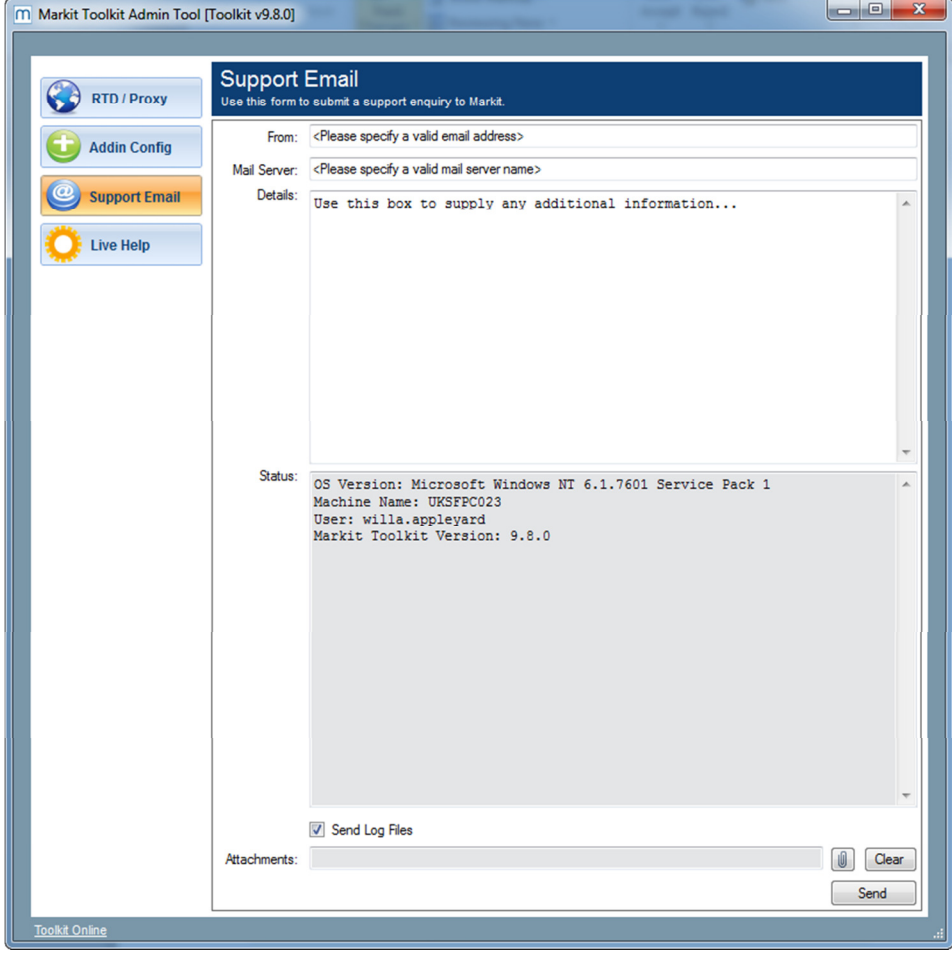

#### **4.4 Live Help tab**

This tab can be used to chat directly to IHS Markit Securities Finance Support. You can also access this feature from the Navigator (refer to section 2.7, Navigator).

Fill in your name and email address details then click "Submit" to start.

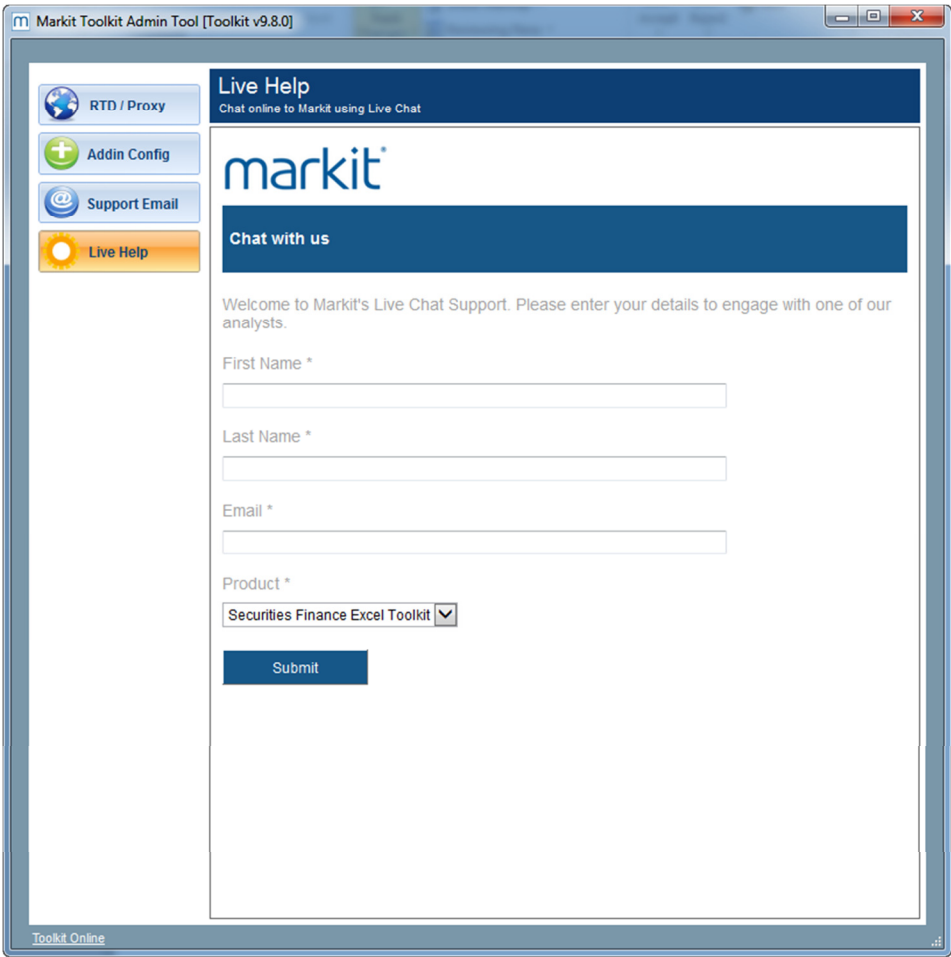

## 5 Toolkit Configuration Files

#### **5.1 RtdLocal\_Config.xml**

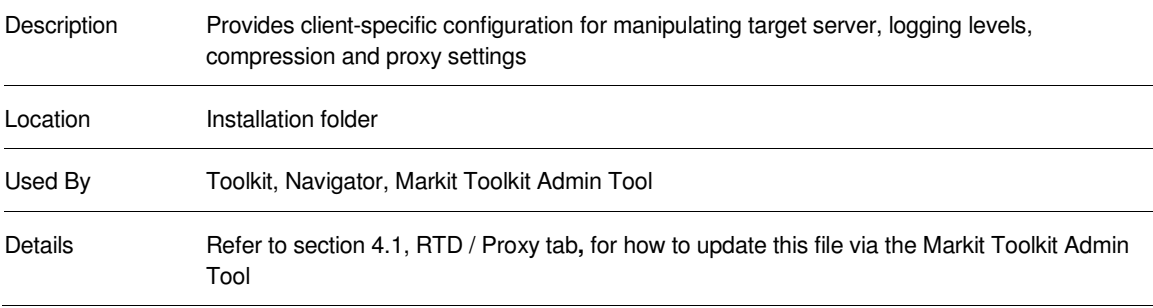

#### **5.2 Addin\_Config.xml**

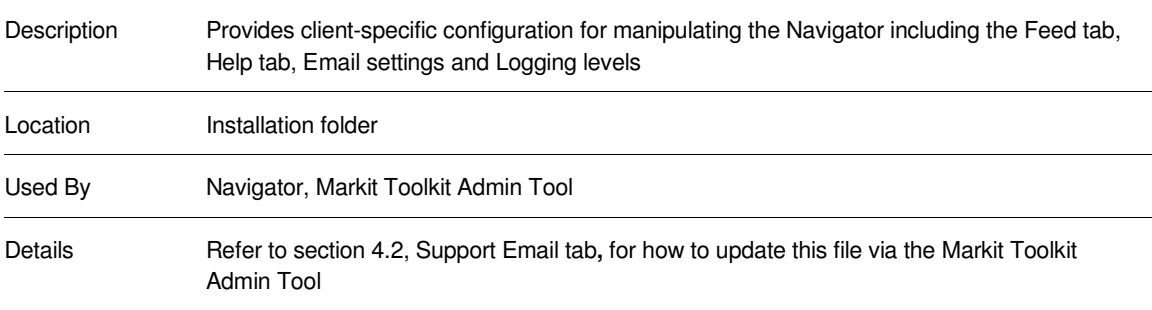

#### **5.3 ApplicationLog.txt**

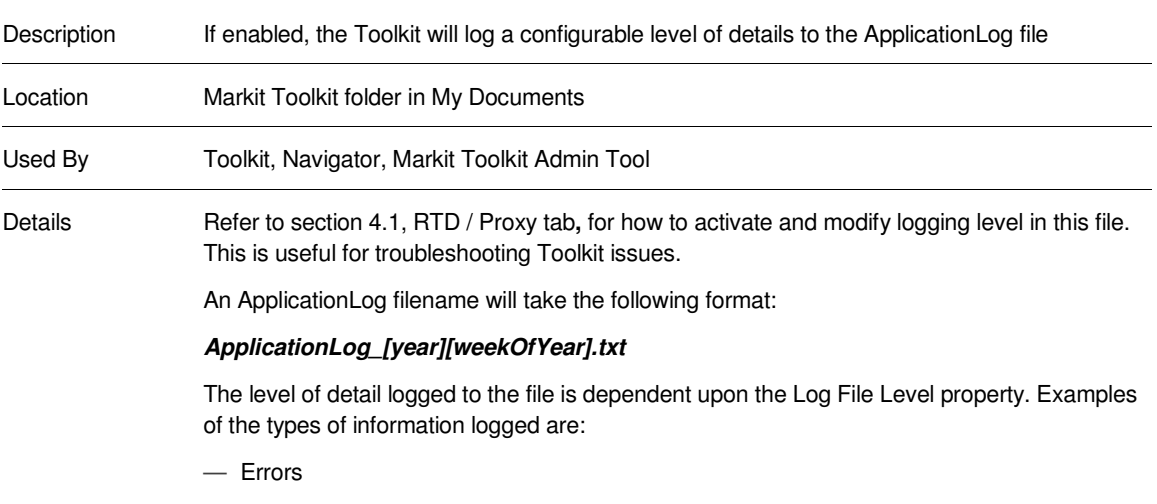

- Proxy connection information
- Log-in attempts
- Usage activity
- Navigator start and stop events
- Navigator errors

## 6 Error Messages

#### **6.1 Application errors**

#### 6.1.1 An error occurred while connecting to the server/You are offline

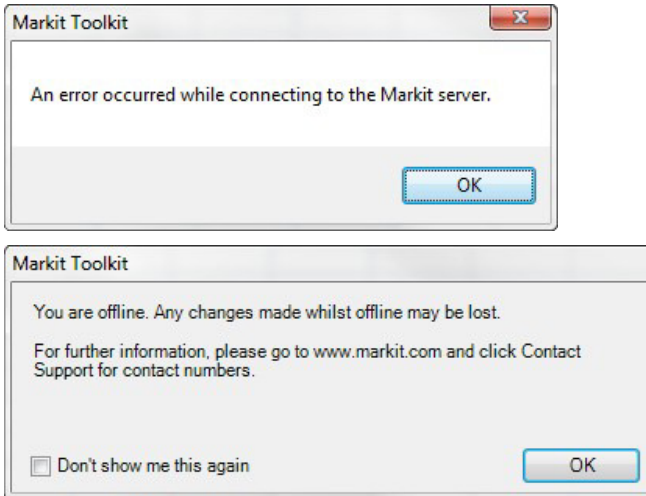

**Description**: Connection to the IHS Markit Securities Finance toolkit server cannot be established. This is normally due to a proxy server blocking the connection. Refer to the section 4.1.1, Proxy test**,** for how to troubleshoot proxy connections.

#### 6.1.2 Incorrect Login details supplied

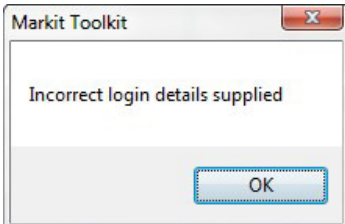

**Description**: Incorrect username or password supplied. Check credentials and retry. Usernames and passwords are case sensitive.

#### 6.1.3 An unrecoverable failure has occurred. Please check your installation

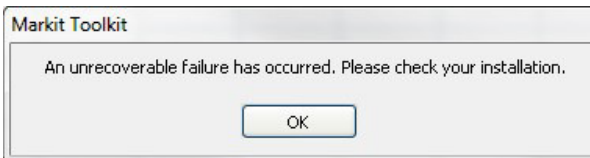

**Description**: This indicates that Excel's RTD service is not registered correctly. Contact Markit Securities

Finance support for assistance.

#### **6.2 Data unavailable errors**

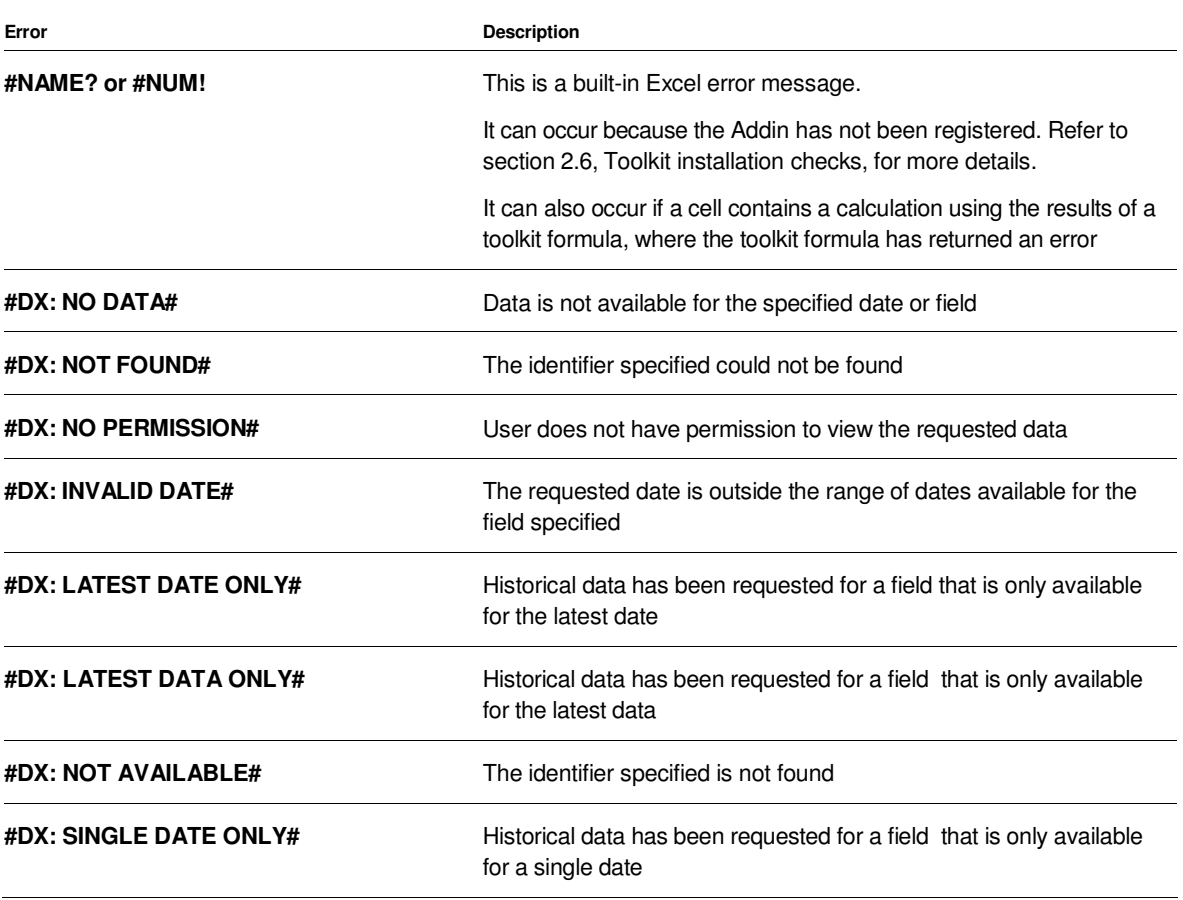

#### **6.3 Formula errors**

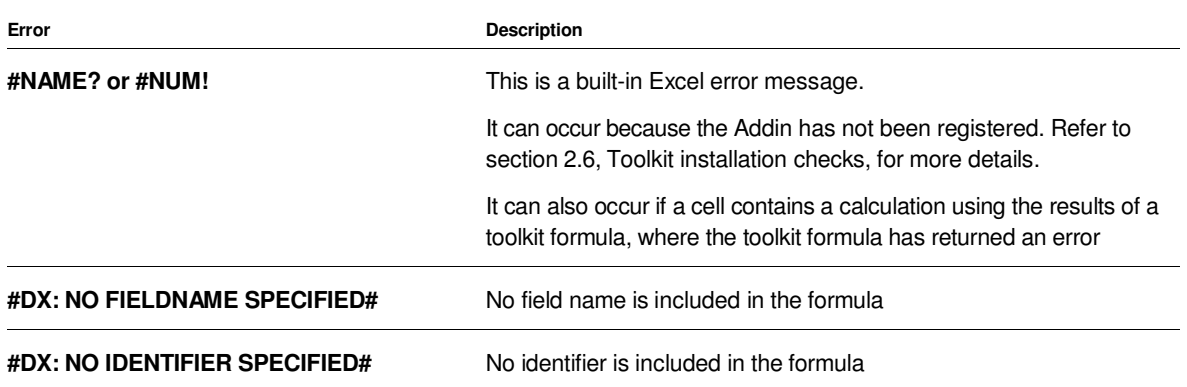

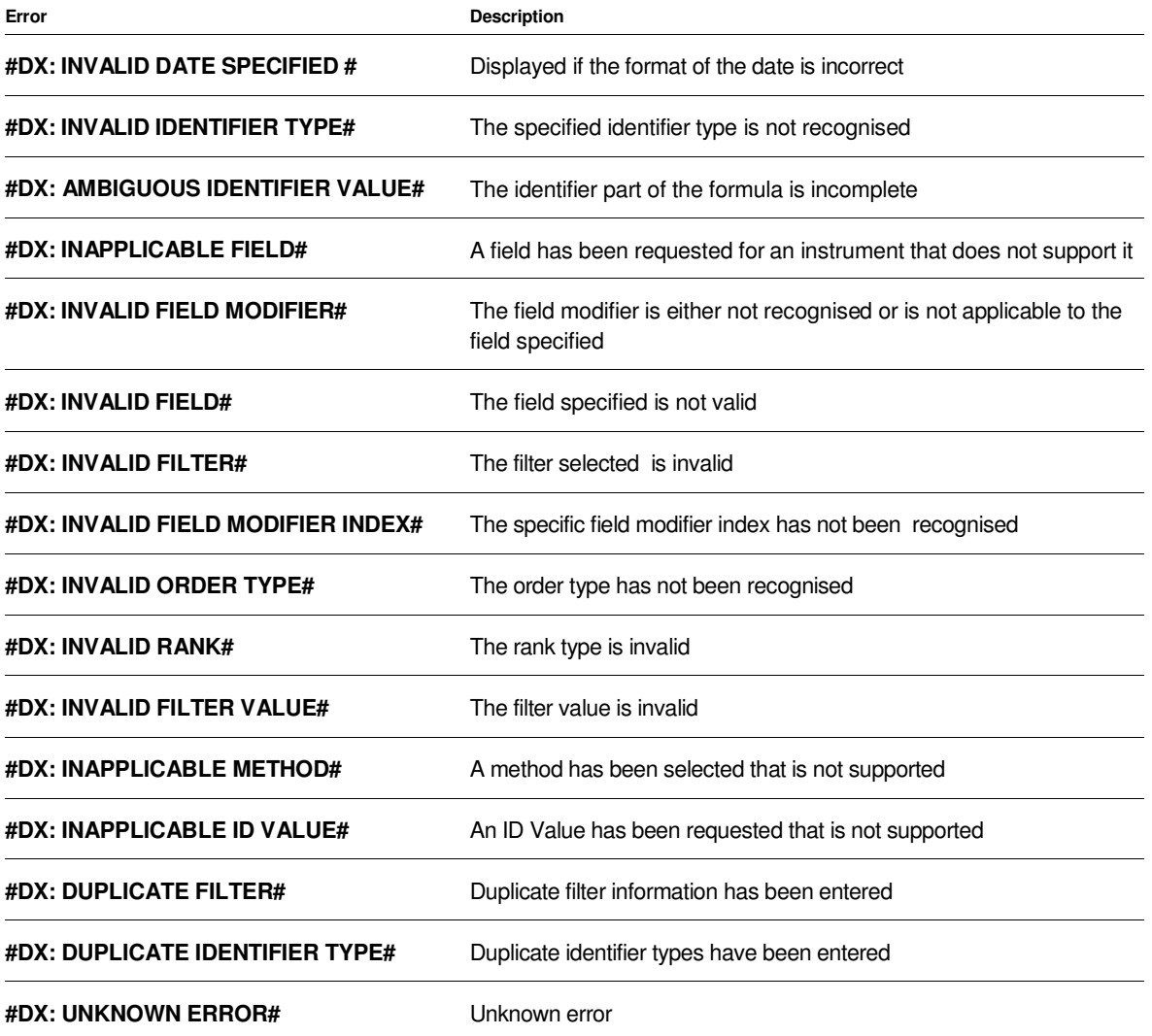

## 7 Appendix

#### **7.1 Glossary**

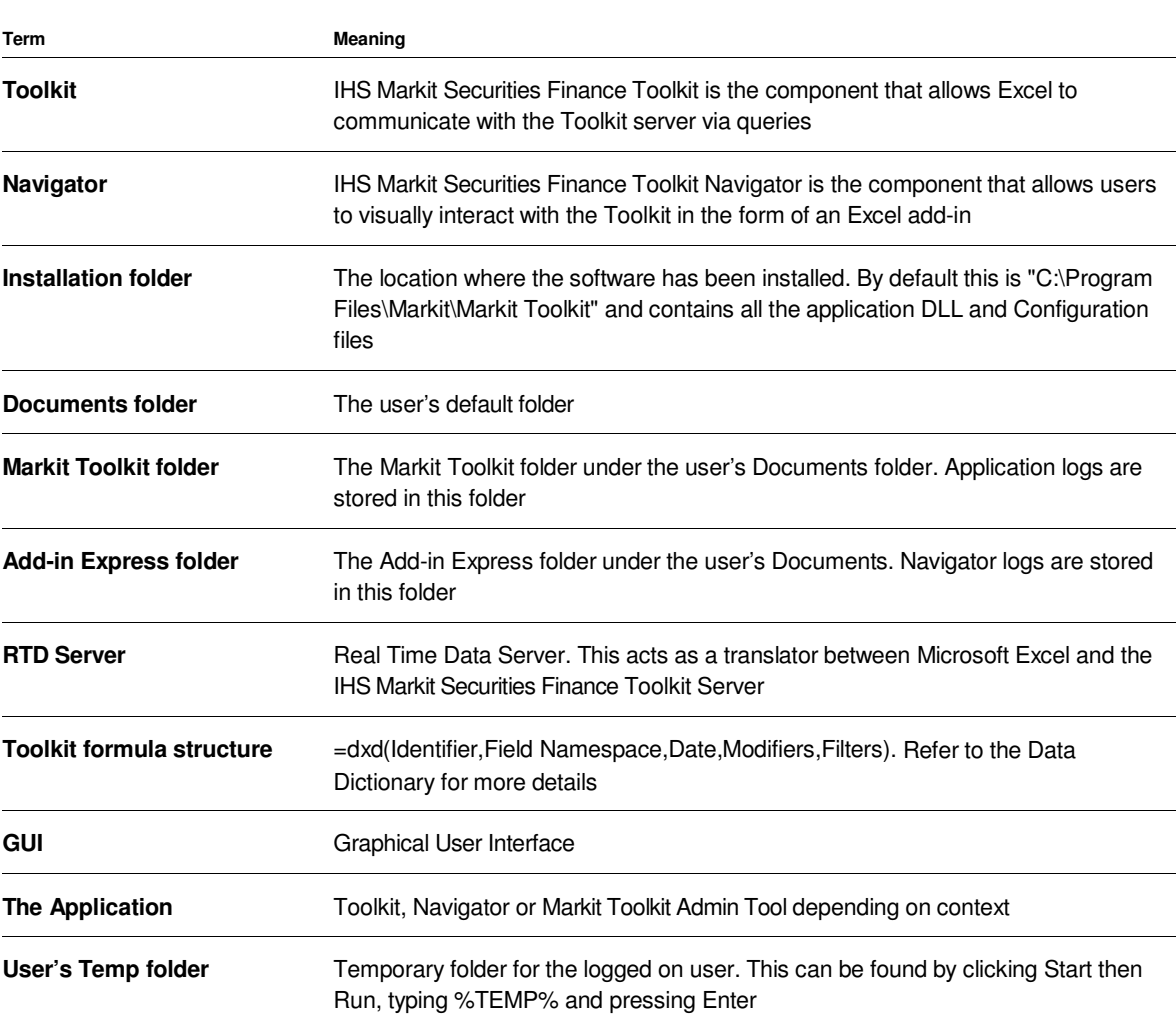

#### **7.2 URLs**

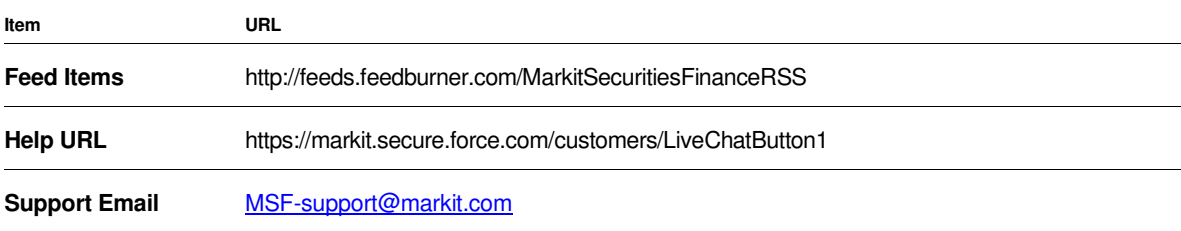

## 8 Support

A dedicated team of Markit support specialists are available to answer any queries you have regarding the Market Securities Finance Toolkit. The team can be contacted via live chat from the Live Help tab in the Market Toolkit Admin Tool and the Help tab in the Navigator, and via email and telephone:

Email: MSF-support@markit.com

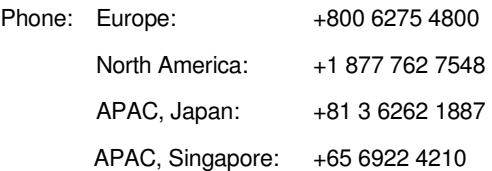

® Markit makes no warranty, expressed or implied, as to accuracy, completeness or timeliness, or as to the results to be obtained by recipients of the products and services described herein, and shall not in any way be liable for any inaccuracies, errors or omissions herein.

Copyright © 2016, Markit Group Limited. All rights reserved. Any unauthorised use, disclosure, reproduction or dissemination, in full or in part, in any media or by any means, without the prior written permission of Markit Group Limited is strictly prohibited

IHS Markit Securities Finance Toolkit v9.8.0

Confidential \ Copyright © 2016 Markit Group Limited / 25